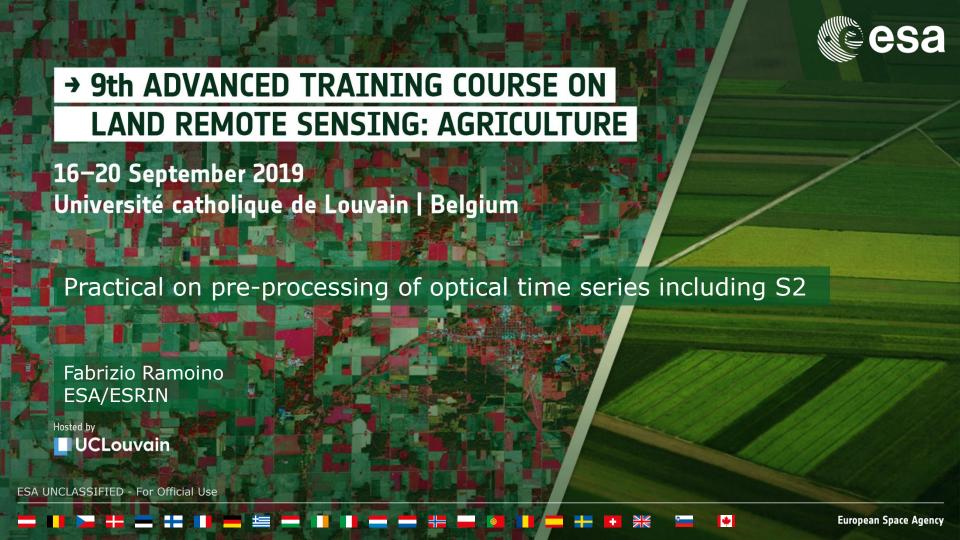

#### Practical on pre-processing of optical time series including S2

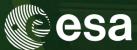

- Overview of Sentinel-2
  - Spectral bands
  - ✓ Level 2A products
- Pre-processing chain starting from S2 L2A data
  - Resampling
  - Subset
  - Band Maths
  - Radiometric Indices
  - S2 Biophysical processor
- Graph Builder
- Batch Processing
- Time series analysis

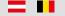

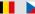

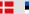

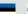

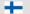

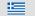

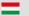

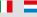

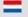

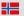

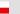

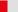

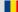

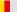

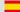

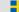

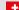

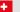

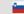

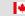

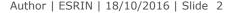

# Sentinel-2 spectral bands

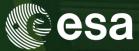

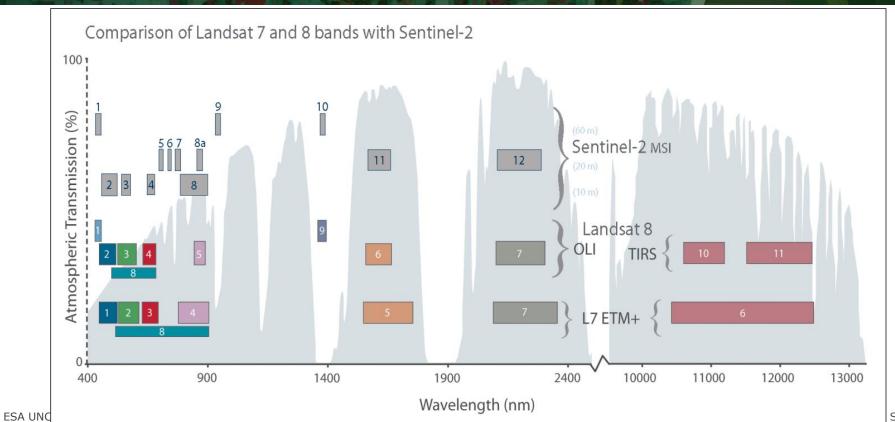

#### Sentinel-2 L2A data overview

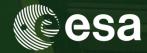

Sen2Cor is the Atmospheric Correction processor used in the ESA Payload Data Ground Segment to generate S2 L2A data and it is distributed via STEP to be used as SNAP plug-in or via command line.

- Bottom-of-atmosphere (BOA) reflectances in cartographic geometry (UTM/WGS84)
- Products additionally include:
  - Scene Classification Map
  - Water Vapor Map
  - Aerosols Optical Thickness Map
- Algorithm includes:
  - Cloud and cloud shadow detection
  - Cirrus detection and correction
  - Slope effect correction
  - BRDF effect correction

Beyond Sen2Cor, Sentinel-2 data can be atmospherically corrected using others processors:

MAJA (developed by CESBIO/CNES)

i-COR (developed by VITO)

**CorA** (developed by Brockmann Consult)

LaSRC (developed by NASA GSFC/USA)

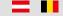

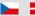

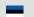

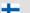

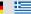

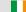

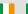

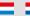

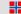

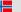

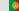

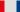

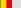

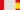

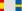

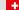

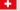

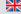

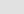

# Sentinel-2 L2A data overview

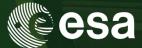

#### From left to right:

#### Level-1C [TOA]

- ➤ [RGB] B4-B3-B2
- ➤ [RGB] B12-B11-B8a

#### Level-2A [BOA]

- > Scene Classification
- ➤ [RGB] B4-B3-B2
- ➤ [RGB] B12-B11-B8a
- > Water Vapour
- > Aerosols Optical Thickness

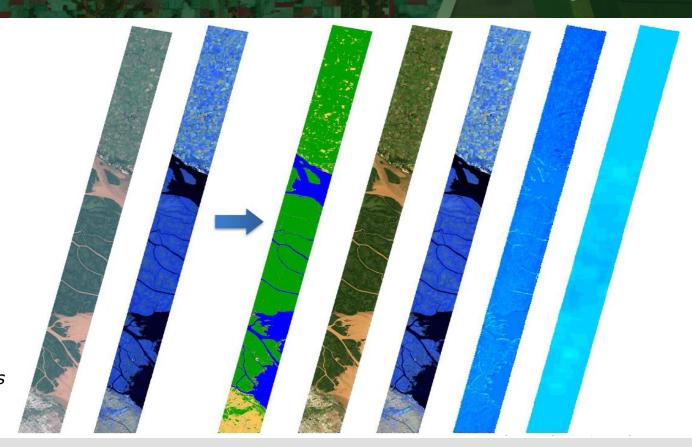

ESA UNCLASSIFIED - For Official Use

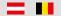

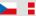

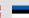

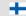

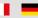

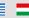

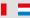

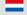

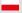

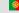

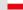

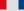

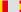

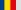

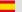

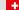

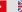

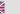

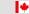

### Sentinel-2 pre-processing

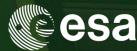

Essential pre-processing steps:

#### Resampling

The S2 products are multi-size

- B2, B3, B4 and B8 @ 10m
- B5, B6, B7, B8A, B11 and B12 @ 20m
- B1, B9 and B10 @ 60m

Needed if the user wants to combine bands with different spatial resolution

#### Subset (spatially/spectrally)

The S2 data are distributed in tiles 100x100 km<sup>2</sup> ortho-images in UTM/WGS84 projection.

Needed if the AOI covers a portion of the S2 scene or if only a subset of bands are useful in the next step (this will reduce the computation time)

#### Re-projection

If the AOI covers more than one S2 tile in different UTM zones the user needs to re-project in a common CRS before to mosaic them.

If the user wants to merge different data sources projected in different CRS.

To export the view in KMZ and visualise your output in Google Earth.

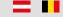

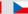

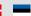

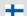

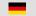

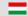

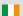

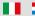

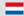

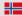

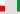

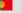

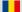

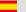

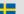

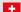

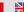

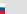

### Open a Sentinel-2 data

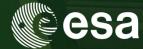

Click on 'File' → 'Open Product...' → select the 'MTD\_MSIL2A.xml' file

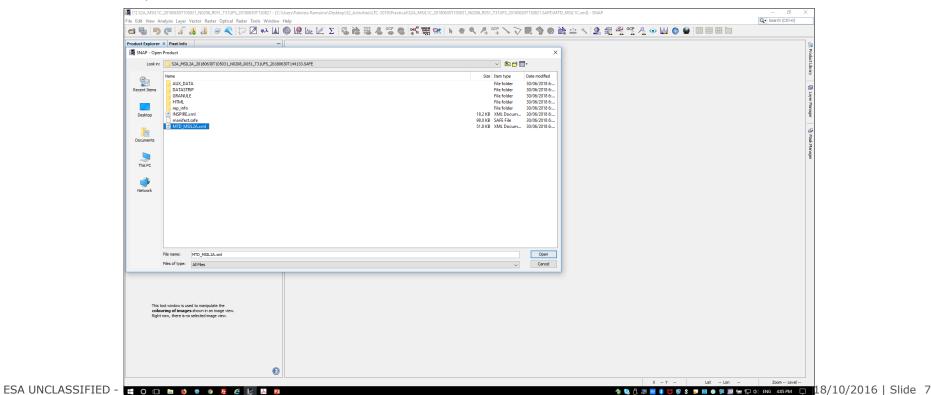

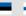

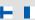

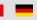

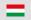

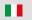

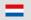

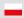

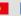

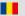

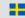

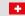

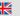

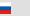

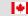

### Visualize Sentinel-2 data

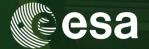

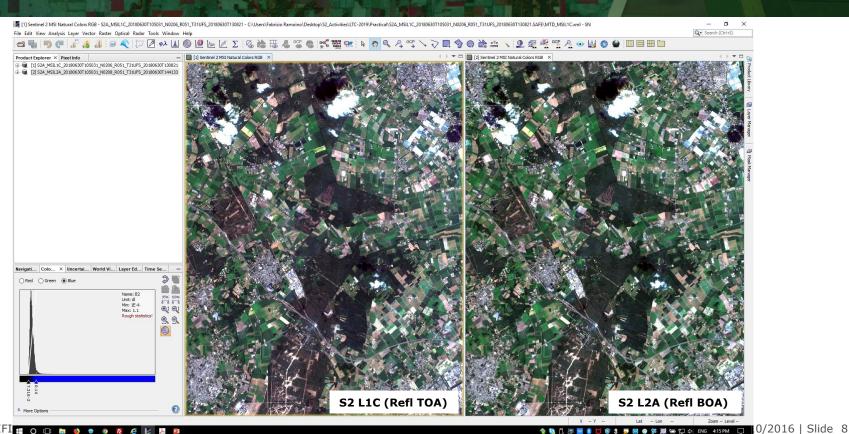

**European Space Agency** 

### Resampling

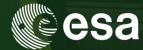

- 1) Select the product in the Product Explorer window.
- 2) Click on 'Raster' → 'Geometric Operations' → 'Resampling'

In the pop-up window set up the parameters as shown in the Figures:

- ✓ Unselect 'Save as:'
- √ '10m' as pixel resolution
- √ 'Nearest' as Upsampling method
- ✓ Click on 'Run'

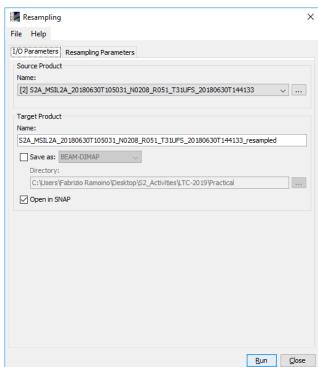

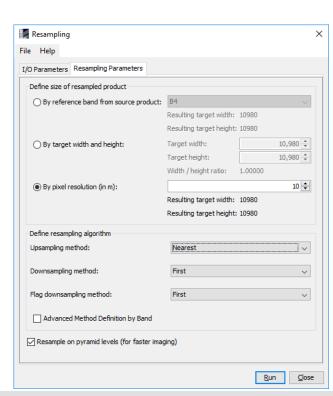

ESA UNCLASSIFIED - For Official Use

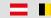

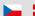

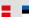

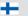

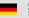

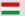

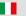

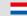

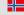

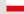

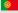

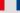

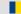

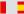

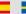

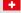

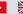

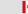

# Subset (spatially/spectrally)

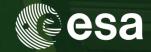

- 1) Select the new product in the Product Explorer window.
- 2) Click on 'Raster' → 'Subset...'

In the pop-up window set up the parameters as shown in the Figures:

- ✓ Define the X and Y pixels range or the X and Y geo-coordinates to crop the input product
- ✓ Define which bands you want to export
- ✓ Click on 'Run'

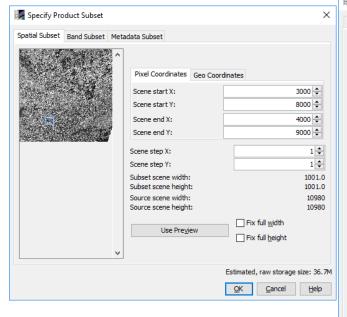

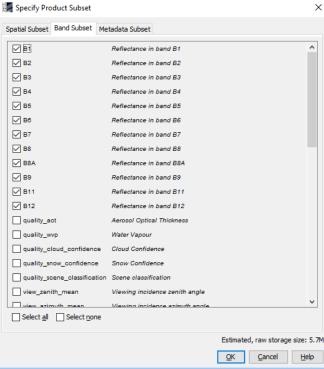

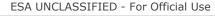

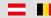

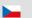

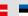

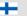

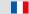

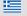

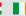

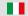

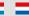

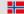

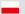

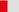

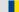

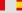

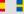

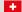

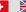

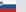

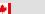

### Band Maths (e.g. NDVI)

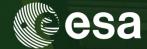

Expression (0 - 0) / (0 + 0)

(B8 - B4) / (B8 + B4)

- 1) Select the product in the Product Explorer window.
- 2) Click on 'Raster' → 'Band Maths...'

In the pop-up window set up the parameters as shown in the Figures:

- ✓ Change the Name: 'NDVI'
- ✓ Unselect 'Virtual' box
- ✓ Click on 'Edit Expression...'
- ✓ Create your expression using '@' and after replace them with the bands

$$\checkmark$$
 (B8 - B4) / (B8 + B4)

✓ Click on 'Run'

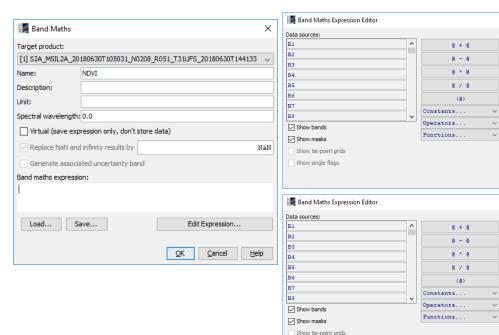

ESA UNCLASSIFIED - For Official Use

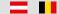

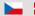

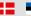

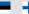

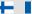

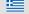

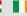

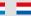

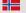

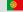

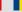

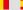

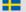

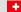

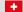

Show single flags

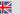

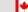

Cancel

Ok, no error

Cancel

### **Output Visualization**

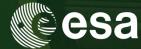

When the processing is finished the output will be automatically opened in the 'Product Explorer' of SNAP Select the product in the Product Explorer window.

Using the Colour Manipulation (bottom left) you can modify the colour palette.

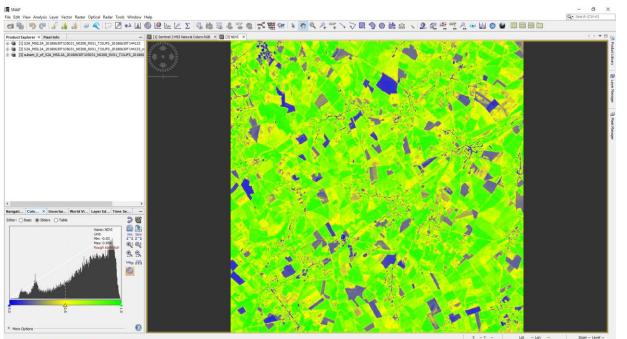

\* SRIN | 18/10/2016 | Slide 12

#### Radiometric Indices

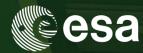

# Radiometric indices are quantitative measures of features that are obtained by combining several spectral bands

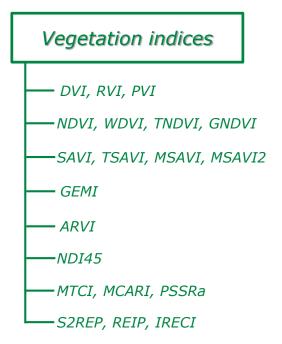

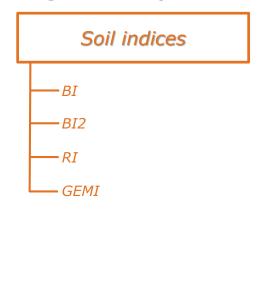

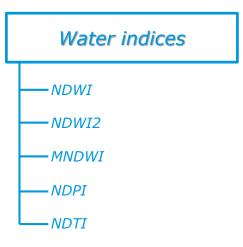

ESA UNCLASSIFIED - For Official Use

### Radiometric Indices (e.g. NDVI)

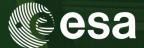

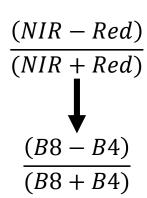

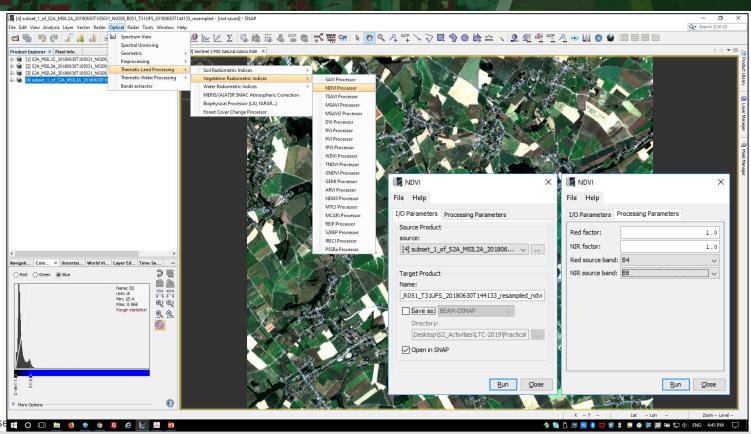

### Biophysical processor (L2B)

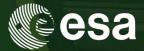

- 1) Select the new product in the Product Explorer window.
- 2) Click on 'Optical' → 'Thematic Land Processing' → 'Biophysical processor (LAI, fAPAR, ...)'

In the pop-up window set up the parameters as shown in the Figures:

- ✓ Unselect 'Save as:'
- ✓ Select only `LAI'
- ✓ Click on 'Run'

- LAT: Leaf Area Index
- fAPAR: Fraction of Absorbed Photosynthetically Active Radiation
- FVC: Fraction of vegetation cover
- Cab: Chlorophyll content in the leaf
- CWC: Canopy Water Content

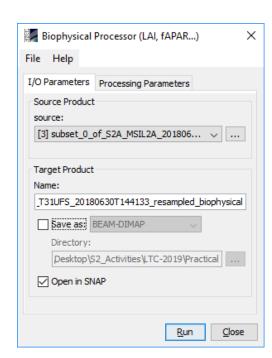

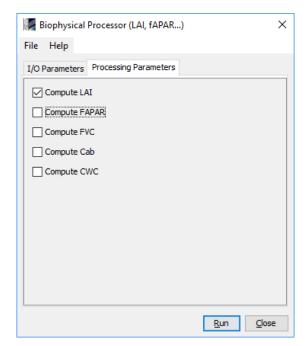

ESA UNCLASSIFIED - For Official Use

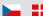

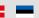

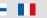

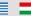

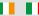

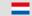

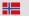

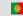

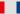

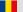

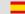

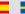

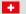

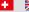

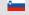

# GraphBuilder

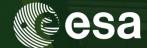

The Graph Builder allows the user to assemble graphs from a list of available operators and connect operator nodes to their sources. Right click on the top panel to add an Operator.

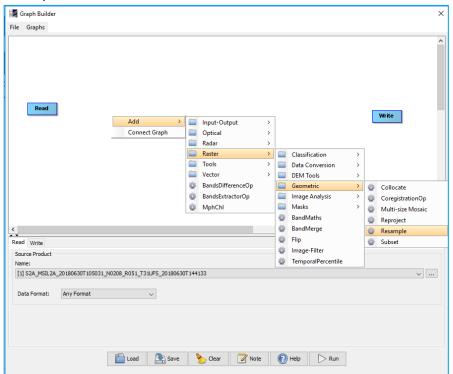

ESA UNCLASSIFIED - For Official Use

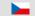

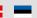

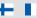

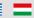

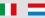

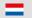

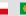

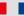

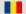

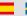

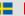

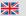

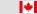

# GraphBuilder

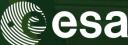

We can create our processing chain adding to the default blocks 'Read' and 'Write':

#### 'Rempling'

'Raster' → 'Geometric' → 'Resample'

#### 'Subset'

'Raster' → 'Geometric' → 'Subset'

#### 'Band Maths'

'Raster' → 'BandMaths'

#### 'S2rep' (S2 Red-Edge Position Index)

'Optical'  $\rightarrow$  'Them. Land Proc.'  $\rightarrow$  'Veg. Rad. Ind.'  $\rightarrow$  'S2repOp'

#### 'Biophysical Processor'

'Optical' → 'Thematic Land Processing' → 'BiophysicalOp'

#### 'Band Merge'

'Raster' → 'BandMerge'

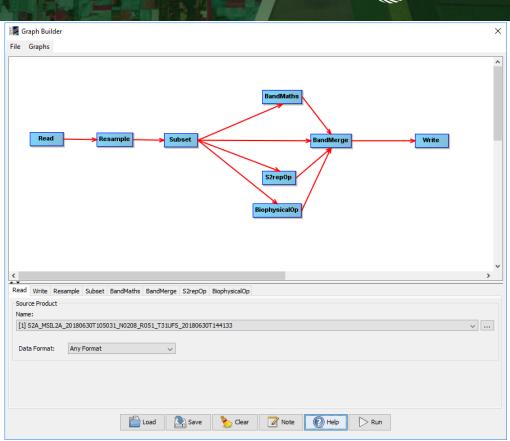

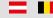

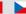

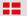

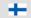

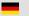

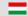

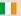

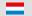

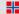

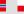

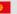

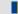

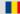

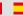

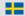

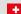

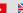

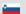

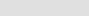

# GraphBuilder (Resample module)

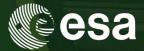

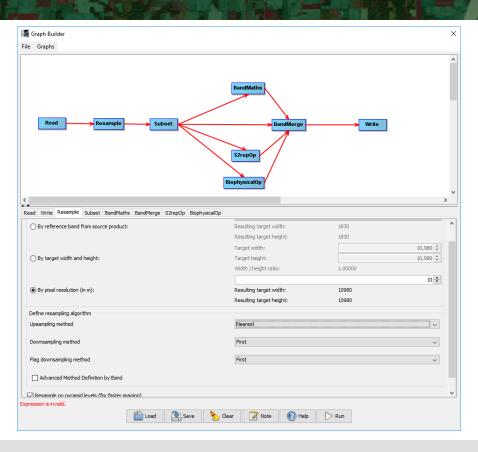

ESA UNCLASSIFIED - For Official Use

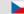

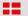

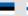

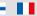

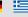

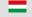

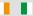

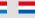

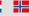

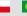

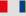

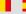

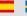

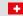

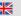

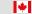

# GraphBuilder (Subset module)

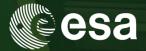

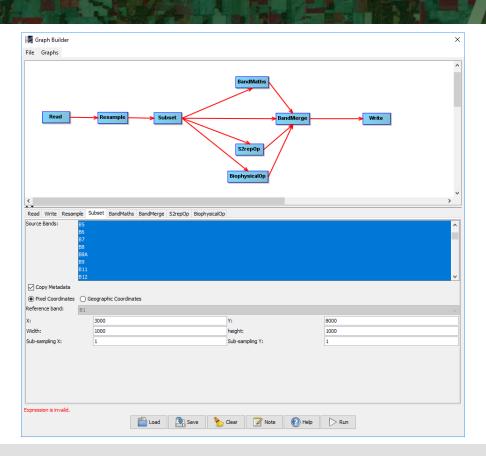

ESA UNCLASSIFIED - For Official Use

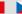

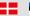

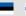

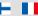

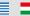

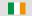

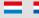

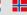

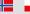

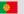

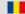

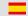

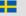

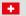

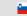

# GraphBuilder (BandMaths module)

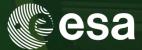

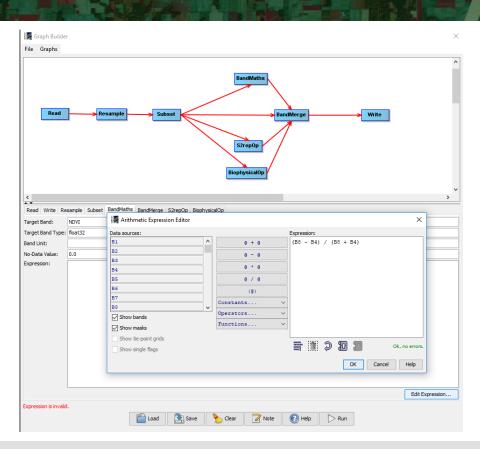

ESA UNCLASSIFIED - For Official Use

Author | ESRIN | 18/10/2016 | Slide 20

**European Space Agency** 

### GraphBuilder (S2repOp module)

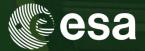

The Sentinel-2 Red-Edge Position Index algorithm is based on linear interpolation, as presented by Guyot and Baret (1988).

Red edge, as the inflection point of the strong red absorption to near infrared reflectance, includes the information of both crop (chlorophyll content) N and growth status.

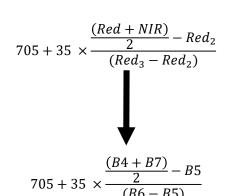

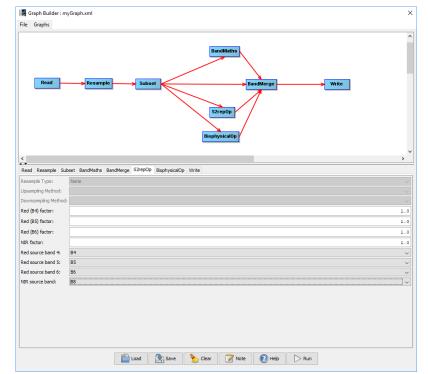

ESA UNCLASSIFIED - For Official Use

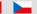

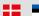

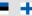

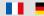

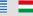

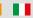

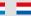

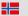

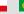

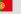

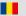

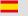

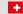

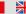

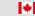

### GraphBuilder (BiophysicalOp module)

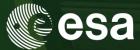

The Biophysical Processor computes Level-2B Biophysical products from Sentinel-2 reflectances.

From Bottom Of Atmosphere normalized reflectance data, it derives a set of biophysical variables, namely:

- ✓ LAI: Leaf Area Index
- ✓ fAPAR: Fraction of Absorbed Photosynthetically Active Radiation
- ✓ FVC: Fraction of vegetation cover
- ✓ Cab: Chlorophyll content in the leaf
- ✓ CWC: Canopy Water Content

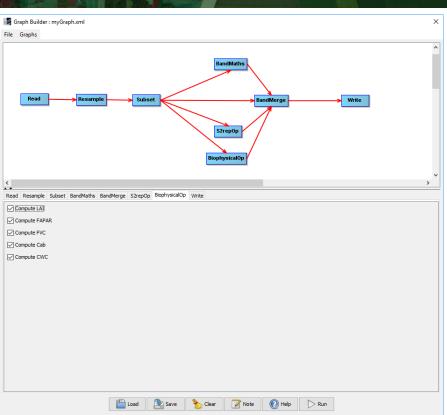

ESA UNCLASSIFIED - For Official Use

AULIIOI | ESKIIV | 10/10/2010 | SIIUE ZZ

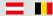

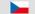

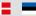

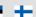

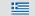

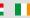

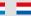

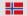

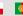

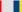

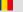

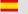

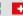

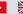

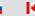

# GraphBuilder (Band Merge module)

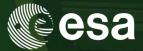

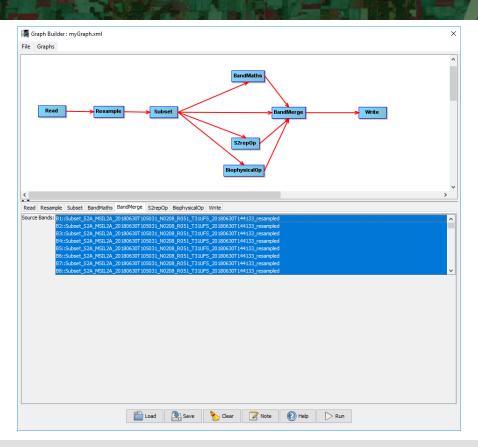

ESA UNCLASSIFIED - For Official Use

# GraphBuilder (Save the graph)

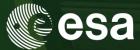

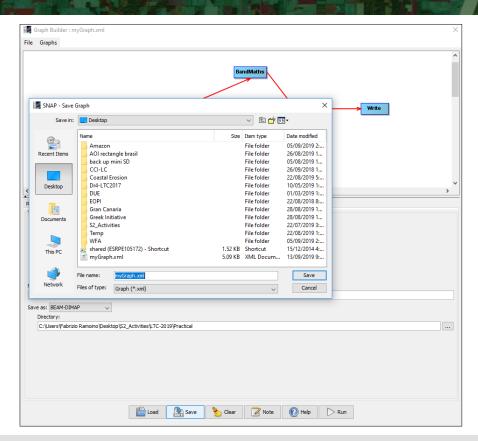

ESA UNCLASSIFIED - For Official Use

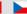

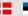

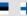

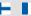

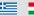

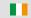

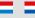

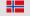

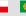

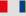

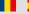

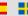

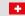

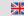

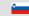

#### Batch Processing

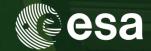

The Batch Processing tool allows you to execute a single reader/writer graph for a set of products. Select the Batch Processing tool from the Graphs menu and then press the "Load" button to browse for a previously saved graph. Next, add products in the I/O tab by pressing the "Add" button. Set the target folder where the output will be written to and then press "Run".

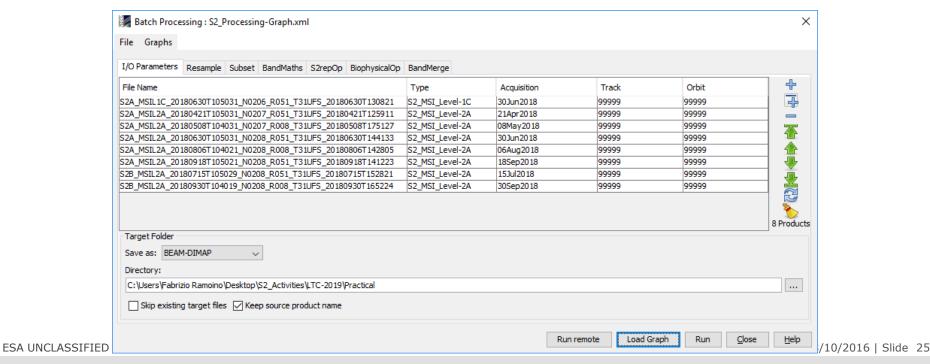

European Space Agency

#### Time Series

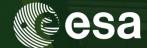

Due to the short time you can find the batch processing output in the 'Intermediate Output' folder in DIMAP format. Open them in SNAP and then open the Time Series Window. 'View'  $\rightarrow$  'Tool Windows'  $\rightarrow$  'Radar'  $\rightarrow$  'Time Series'

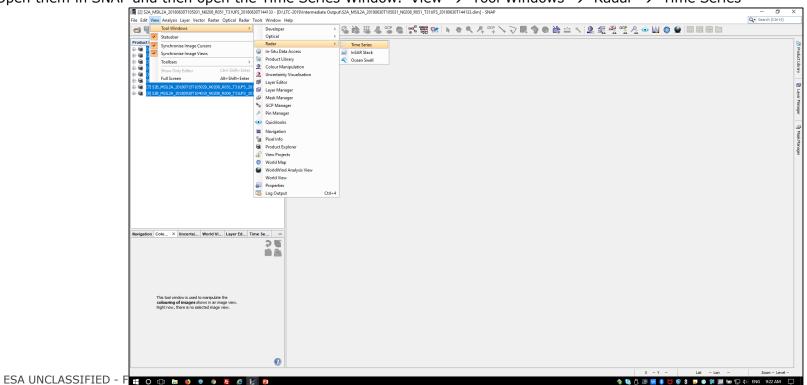

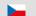

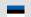

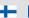

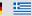

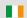

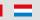

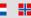

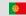

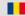

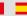

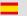

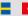

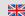

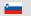

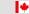

### Time Series

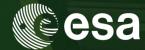

To populate the time series you can add all the products opened in SNAP or browsing from your disk.

| Time Series Analysis Settings |           |             |             |       |                    |
|-------------------------------|-----------|-------------|-------------|-------|--------------------|
|                               | Add Graph | Show Grid   | Show Legend | d     |                    |
| Graph 1                       |           |             |             |       |                    |
| File Name                     | Туре      | Acquisition | Track       | Orbit | 4                  |
| S2A_MSIL2A_20180421T10        |           |             |             |       | 4                  |
| S2A_MSIL2A_20180630T10        |           |             |             |       |                    |
| S2A_MSIL2A_20180727T10        |           |             |             |       | — Add              |
| S2A_MSIL2A_20180806T10        |           |             |             |       |                    |
| S2A_MSIL2A_20180918T10        |           |             |             |       | -                  |
| S2B_MSIL2A_20180506T10        |           |             |             |       | <u> </u>           |
| S2B_MSIL2A_20180715T10        |           |             |             |       |                    |
| S2B_MSIL2A_20180930T10        |           |             |             |       | _                  |
|                               |           |             |             |       |                    |
|                               |           |             |             |       |                    |
|                               |           |             |             |       | <b>%</b>           |
|                               |           |             |             |       | 8 Products         |
|                               |           |             |             |       |                    |
|                               |           |             |             |       | Rename             |
|                               |           |             |             |       |                    |
|                               |           |             |             |       |                    |
|                               |           |             |             | Ar    | pply <u>C</u> lose |

ESA UNCLASSIFIED - For Official Us

#### Time Series

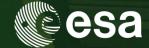

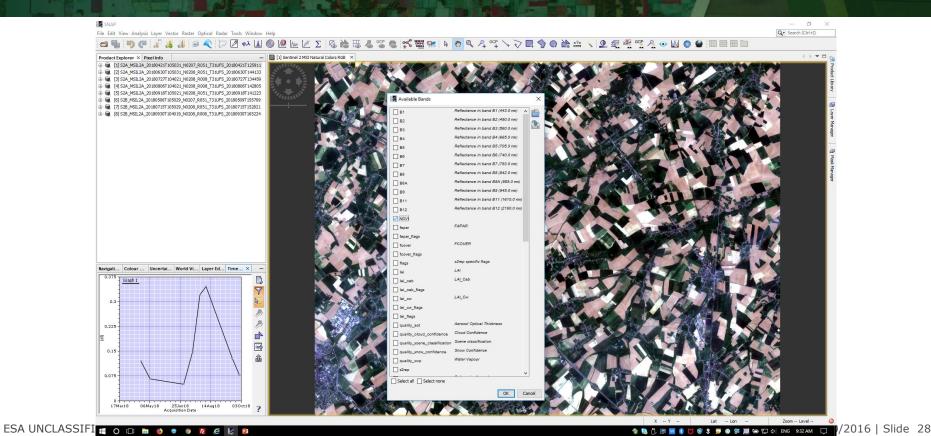

A CHEBRICAL THE CHEBRICAL SAME OF A COLUMN CONTROL OF A COLUMN CONTROL OF A COLUMN COLUMN CONTROL OF A COLUMN CONTROL OF A COLUMN CONTROL OF A COL

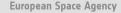